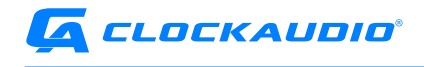

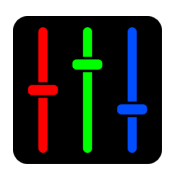

## *CLOCKAUDIO CONTROL PANEL Windows Application User Guide*

Clockaudio Ltd. Unit C, Wellington Gate, Silverthorne Way, Waterlooville, Hampshire PO7 7XY, UK Tel: +44(0)23 9225-1193 Fax: +44(0)23 9225-1201 Email: info@clockaudio.co.uk

Clockaudio North America Inc. 2891 Rue du Meunier, Unit 103, Vaudreuil-Dorion, QC, Canada J7V 8P2 Toll Free: 1-888-424-9797 Tel: 450-424-9797 Fax: 450-424-3660 Email: info@clockaudio.com

Clockaudio PTE Ltd. BizTech Centre, Unit # 01-02, 627A Aljunied Road, Singapore, 389842 Tel: +65 67484738 Fax: +65 67484428 Email: info@clockaudio.com.sg

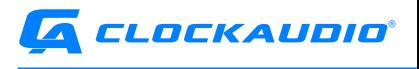

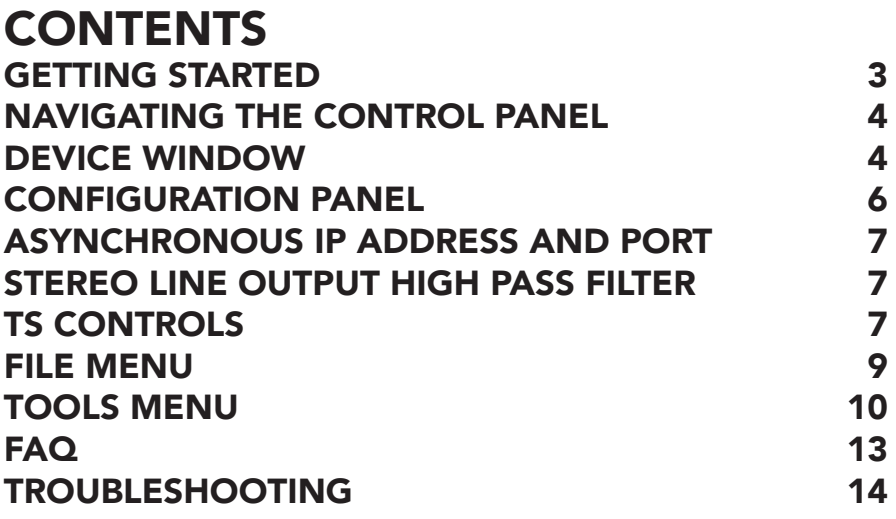

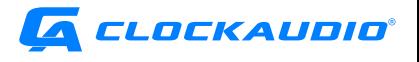

# <span id="page-2-0"></span>GETTING STARTED

The Clockaudio Control Panel is a Windows application designed to monitor Clockaudio-compatible IP products connected to a network. This tool allows users to communicate with CDT100 MK2, CDT100 MK3, CDT3 Dante products, and CUT-4 logic products, provided they have a compatible IP address.

Control devices can be discovered on link-local, DHCP, and static IP, but it's important to note that the Clockaudio Control Panel will only be able to communicate with the devices if they have the right IP address.

By default, IP products will receive a dynamic IP address. If there's no DHCP server present to assign an IP address, the device will go into link local mode and self-assign an IP address. The self-assigned IP address will always start with 169.254.x.x.

PLEASE NOTE

Switches converting AVB to Dante might not allow the control network to be seen on the windows application.

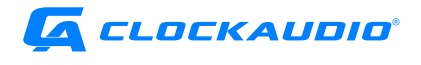

# <span id="page-3-0"></span>NAVIGATING THE CONTROL PANEL

There are three main components to the Clockaudio Control Panel.

- Device Window
- Dante Device
- Menu Bar

## DEVICE WINDOW

Available devices will appear in the Device Selection window on the left side of the Clockaudio Control Panel screen.

When a device is selected, an image of the chosen device will be displayed at the top corner of the Device Window. To the right and below the device image is information and configuration options.

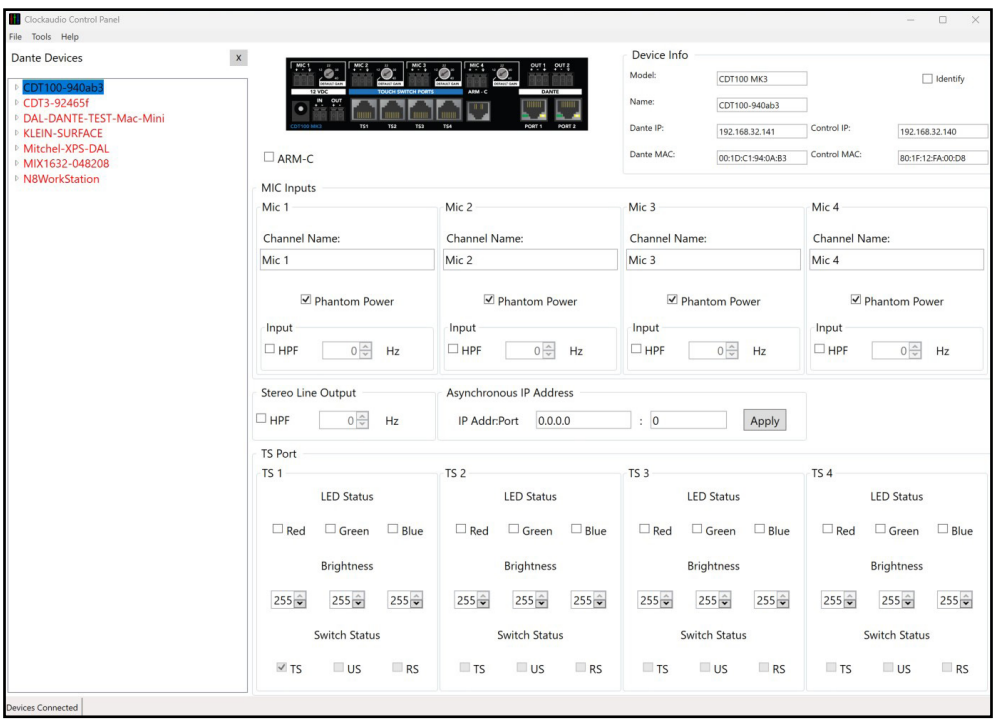

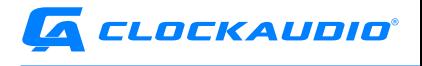

## DEVICE INFO

#### MODEL

This field indicates the model name of the selected product.

### NAME

This field indicates the product name as shown on the Dante Network.

### CONTROL IP

This field indicates the IP address of the products on the Control Network.

### CONTROL MAC

This field indicates the MAC address of the products on the Control Network.

#### IDENTIFY

This box allows you to identify the selected device. When selected, an LED on the front panel of the device will flash. This is helpful when configuring multiple devices in the same location.

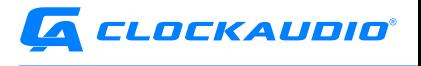

# <span id="page-5-0"></span>CONFIGURATION PANEL

The software configuration panel for the Clockaudio Control Panel is organized into the following key sections:

- ARM-C Control
- Mic Inputs
- Asynchronous IP address and port
- Stereo line output
- TS Controls

## ARM-C CONTROL

The ARM-C control allows the user to manually activate/deactivate the ARM-C output. Simply check the box to activate the output or un-check the box to deactivate the output.

## MIC INPUTS

The MIC Inputs panel allows you to control settings for each microphone channel on the device.

## CHANNEL NAME

This text field reports the Dante transmit channel name shown on the Dante network for the corresponding analog input channel.

\*Note: This field is non-editable. To edit the channel names, use the device list view control or use Dante Controller.

## PHANTOM POWER CONTROL

The phantom power control section allows the user to turn the phantom power on or off for the corresponding inputs.

## HIGH PASS FILTER

This field allows the user to control the input high pass filter frequency range between 50Hz and 100Hz.

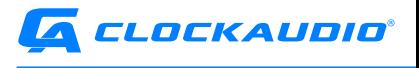

## <span id="page-6-0"></span>ASYNCHRONOUS IP ADDRESS AND PORT

Changes in the logic input state can be transmitted asynchronously over a network. The location where these messages are sent, such as Control Systems and Digital Signal Processors, is determined by the asynchronous IP and port. To disable asynchronous messages, the IP address 0.0.0.0 can be sent.

## STEREO LINE OUTPUT HIGH PASS FILTER

This field allows the user to control the output high pass filter frequency range between 50Hz and 100Hz.

## TS CONTROLS

The TS Port panel provides control of TS Port features for each TS Port on the selected device.

## LED STATUS

A green, red and blue check box shows the state of the RGB LEDs on each channel. The state of every LED can be manually set from the application by clicking on the check box next to the appropriate LED.

\*Note: The state of the status indicators is taken from the connected device in real-time so when the state is changed, either manually or by a 3rd party system, there may be a short delay before the application status catches up.

## **BRIGHTNESS**

The brightness fields can be used to alter the brightness of a Clockaudio touch switch LED. Brightness can be adjusted in increments of 1 up to 255. Separate controls for each LED color (red, green, and blue) provide the ability to further customize Status LED colors.

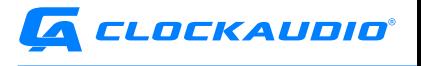

## SWITCH STATUS

TS: The switch status shows the state of the touch switches. When a touch switch is active, this will be checked.

US: The user status will show the state of pin 8. When pin 8 is active, this will be checked.

RS: The read switch status shows the state of the CRM microphone. When it is up, this will be checked.

Note: There may be a short delay between the indicator and a change in the status.

## DEVICE WINDOW

The left pane displays products connected on Dante and Control networks. Dante products will be visible on Dante controller as well as Clockaudio Control Panel. Products that do not offer Dante will be displayed only in the Control Panel.

## DEVICE NETWORK STATUS

The color of the Device Name in the Dante Device panel is a status indicator.

RED: Configuration with Control Panel not supported

ORANGE: Device can be configured with Control Panel and Dante Controller. Orange indicates that the device is connected to either Control Panel or Dante, but not both.

BLACK: Device is ready to be configured with Control Panel

## CLOCK AUDIO DEVICE CONNECTIVITY

CUT4: Connects to Control Panel only CDT100 MK2: Connects to Dante only

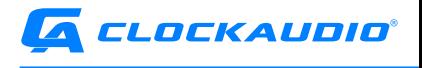

<span id="page-8-0"></span>CDT100 MK3: Connects to both Control Panel and Dante. CDT3: Connects to Control Panel only

## MENU BAR

## FILE MENU

The following options are available in the File Menu.

- Device Interface
- Networks
- Dante Controller
- Presets (if applicable)

#### DEVICE INTERFACE

Device Interface is reserved for future use.

#### **NETWORKS**

Allows selection of the network interface to use with Clockaudio Control Panel. Select the network interface that connects to Clockaudio devices.

### DANTE CONTROLLER

This option launches the Dante Controller from Clockaudio Control Panel. If Dante Controller is not installed, an error window will pop up.

## PRESETS

The presets window allows users to save and load device configuration files. The Preset option will only be visible when connected to a device that supports presets.

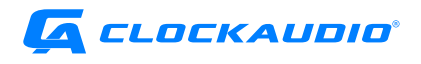

<span id="page-9-0"></span>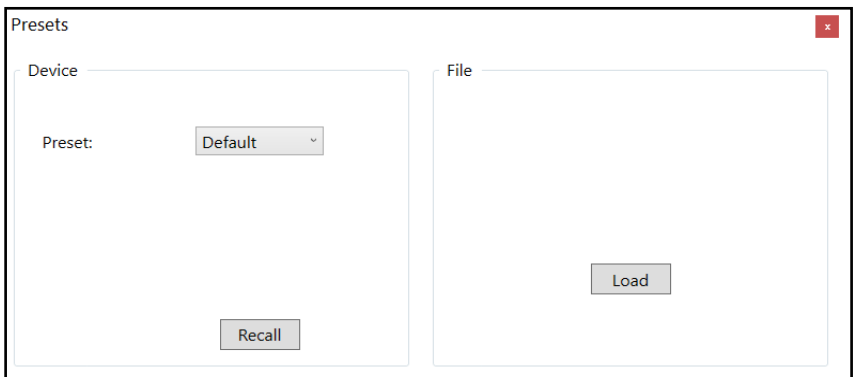

In the right hand File section, press Load to load a configuration file from disk.

Use the Device section to select the preset. Press Recall to save the preset to a File, or to the connected Device.

Please Note, only certain features can be recalled such as Phantom Power, ARM-C, LED Status, and Brightness levels.

### TOOLS MENU

The following options are available in the Tools Menu.

- Device Network settings
- **Diagnostics**
- Firmware Update

#### DEVICE NETWORK SETTINGS

Use this menu to setup the network address for each device.

#### DYNAMIC

Dynamic allows the network to determine the IP address, subnet mask and default gateway. This is the most common setting.

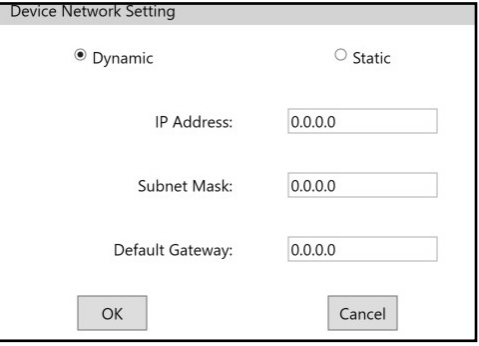

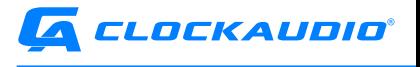

**STATIC** 

Select this option to manually define the IP address, subnet mask, and default gateway.

Note: All three fields must be defined when using a static IP. If the fields are defined, the change from dynamic to static will not occur.

## DIAGNOSTIC

Clockaudio Control Panel's diagnostic window give the user access to different modes that allow a touch switch and/or a microphone to behave in use for different purposes: display, troubleshooting and performance.

#### DEMO

The Demo mode allows the touch switch to cycles through the color spectrum.

TS

The TS mode allows the user to cycle through RED, GREEN and BLUE LED's with the use of the capacitance touch button. This allows testing of connected Touch Switches and LEDs.

#### VU

The VU mode allows the touch switch to be used like a VU meter in conjunction with the microphone connected to the device. It is used to setup desired gain levels.

Green: Signal at -40 dBFS or higher Yellow: Signal at -6 dBFS or higher Red: Signal at -3 dBFS or higher

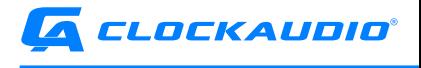

## LATENCY

Latency test mode measures how long it takes for a TS Port change message sent from the CDT100 MK3 to be received on an external controller.

The application displays statistics about the number of messages sent/received and the measured latency. An external controller is required for this mode. The external controller's IP address and port must be configured in the Asynchronous IP Address area of the application.

## FIRMWARE UPDATE

Use the firmware update window to upload firmware files and upgrade or downgrade the firmware version on Clockaudio devices.

- 1. To update the firmware of a Clockaudio device:
- 2. Select a connected device from the top window.
- 3. Use the […] button to select the firmware file to upload to the selected device.
- 4. Press Update to update the firmware of the selected device.

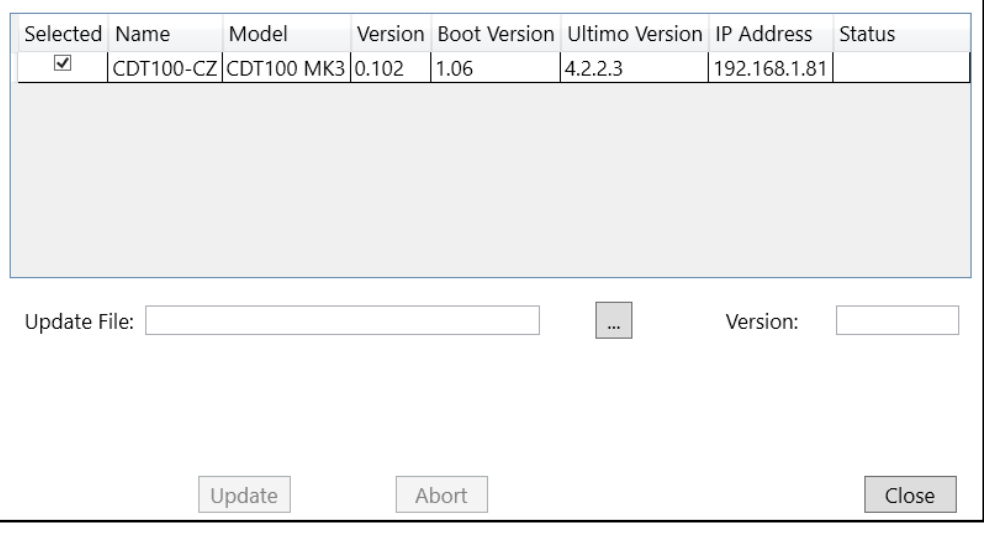

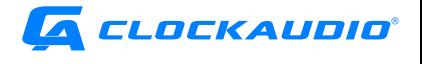

## <span id="page-12-0"></span>FAQ

#### Will my usb to ethernet converter pass Dante and Logic?

Not all wired dongles pass UDP and Dante, it depends on the brand. Disabling firewall can allow some dongles to work.

#### What does it mean if I see my device black and when I click on it CCP shows an error message?

It means you are using different Vlans on your Network or your switch has unsupported management options.

#### Can I put my AV on clients network?

Managing AV on a crowded network must be done with a good network background. Best pratice is to put AV on an isolated network .

### Does the CDT100 work with all switches?

Unfortunately switches that convert AVB to Dante do not recognise UDP logic.

### What do I do if I need to change my logic IP, I do not know it, I do not see it in my IP scanner and device appears in orange on CCP?

By holding the reset button for 30 sec, you can factory reset your CDT100 to change your IP from static to dynamic. Once reseted, verify that Dante IP is in the same subnet as Logic IP.

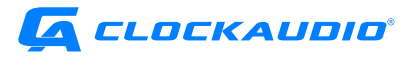

<span id="page-13-0"></span>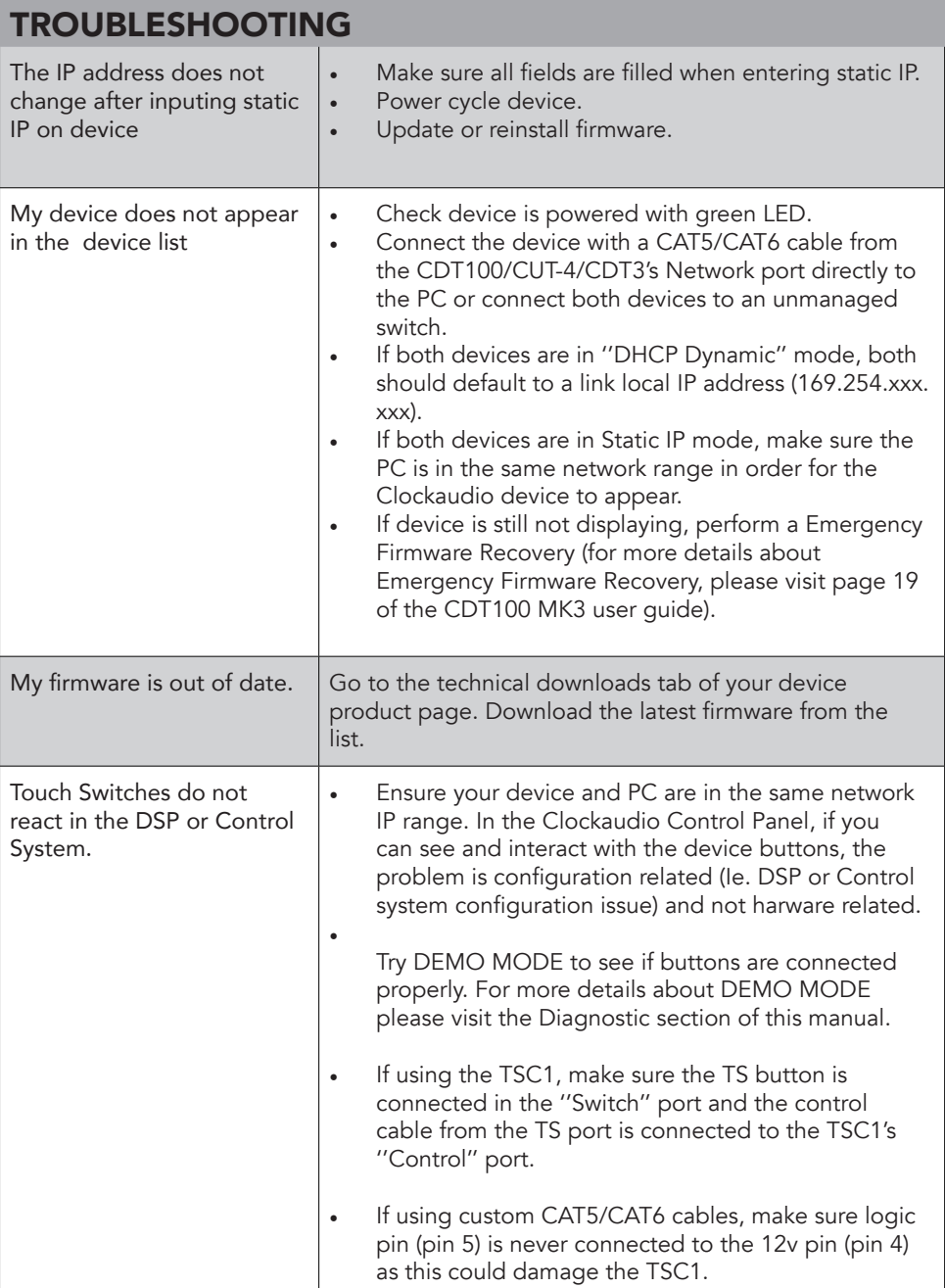

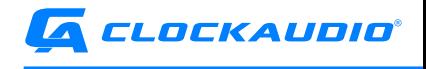

Clockaudio Ltd. Unit C, Wellington Gate, Silverthorne Way, Waterlooville, Hampshire PO7 7XY, UK Tel: +44(0)23 9225-1193 Fax: +44(0)23 9225 1201 Email: info@Clockaudio.co.uk

Clockaudio North America Inc. 2891 Rue du Meunier, Unit 103, Vaudreuil-Dorion, QC, Canada J7V 8P2 Toll Free: 1-888-424-9797 Tel: 450-424-9797 Fax: 450-424-3660 Email: info@clockaudio.com

Clockaudio PTE Ltd. BizTech Centre, Unit # 01-02, 627A Aljunied Road, Singapore, 389842 Tel: +65 67484738 Fax: +65 67484428 Email: info@clockaudio.com.sg